# **Farbkorrekturen II / 0 / 3 | 1 | 0 4**

*Bild – Farbart*

### **Farbabgleich**

*Bild – Farbart – Farbabgleich*

Um einen "hartnäckigen" Farbstich zu beseitigen, klicken Sie in der Werkzeug-Leiste auf das Symbol "Farbabgleich".

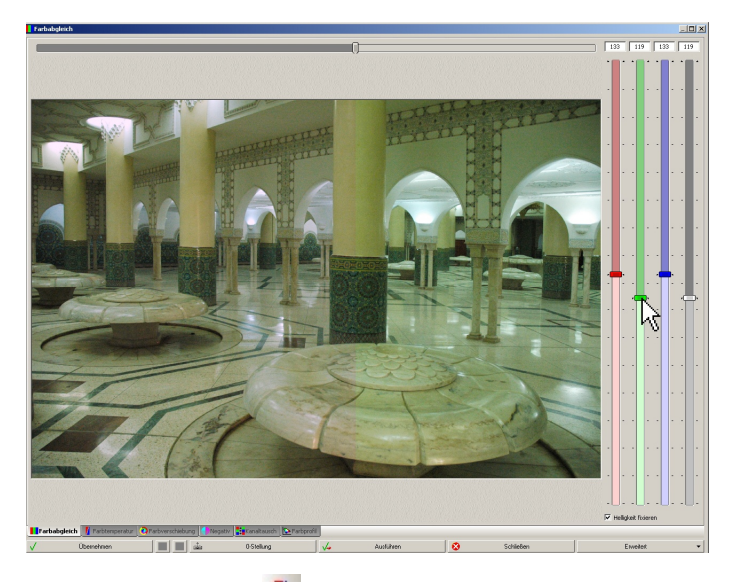

Nun können Sie die Farbe nach Ihrem Ermessen einstellen. Zum besseren Vergleich mit dem Original-Bild können Sie auch hier mit dem Schieberegler das Bild "teilen". Rechts sehen Sie das Original und links, wie Ihre Korrektur aussieht. Die Korrektur wirkt sich zum Schluss auf das gesamte Bild aus. Die "richtige" Farbe ist letzten Endes eine Frage des Ausprobierens und des eigenen Geschmacks.... Mit "Helligkeit fixieren" bleibt die Helligkeit erhalten.

**Farbtemperatur** *Bild – Farbart – Farbtemperatur* Klicken Sie im Multi-Dialog auf "Farbtemperatur", dann können Sie mit dem rechten

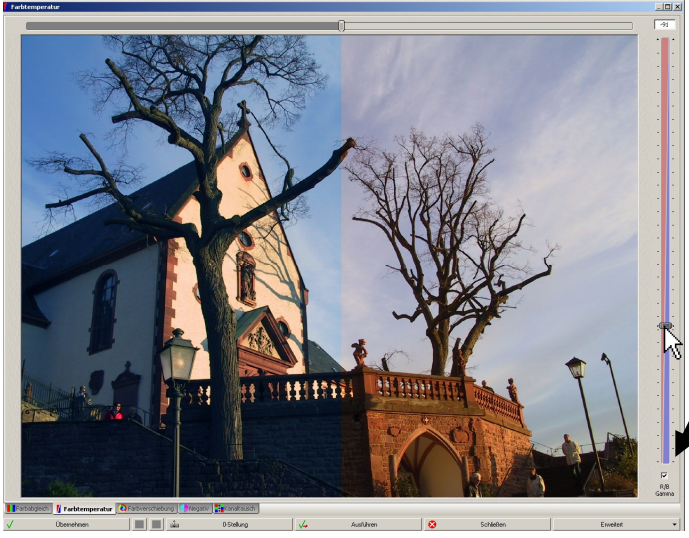

Schieberegler die Farbtemperatur einstellen. Diese Funktion ist hilfreich, wenn Sie mit "Weißabgleich" nicht weiter gekommen sind, weil Ihnen eine Bezugsfläche fehlte. Auch um den Bildeindruck etwas wärmer oder kälter zu gestalten, ist diese Funktion sinnvoll.

Ist bei "R/B" ein Häkchen, so wird der helle Anteil im Bild weniger stark korrigiert. Das bewirkt oft ein natürlicheres Bildergebnis.

#### **Farbverschiebung**

*Bild – Farbart – Farbverschiebung* Die Funktion verwenden Sie, wenn Sie Farbeffekte in Ihrem Bild haben möchten.

#### **Negativ**

*Bild – Farbart – Negativ*

Die Funktion ist sinnvoll, wenn Sie einen Negativstreifen eingescannt haben und diesen in ein Positiv umwandeln möchten.

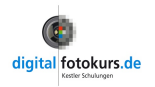

#### **Kanaltausch**

*Bild – Farbart – Kanaltausch* Mit der Funktion lassen sich mit den drei Kanalreglern (Rot»Grün; Rot»Blau; Grün»Blau) die Farbkanäle eines Bildes stufenlos tauschen. Dies ist zum Beispiel für die Infrarotfotografie sinnvoll.

## **Farbprofil**

Es gibt verschiedene Farbräume, die mehr oder weniger Farben umfassen. Um ein Bild in einen anderen Farbraum zu konvertieren, wird diese Funktion benutzt. Die Auswahlbox *Umrechnungsart* bestimmt dabei, wie gerechnet werden soll, wenn im Zielfarbraum weniger Farben dargestellt werden, als im Quellfarbraum. Es ist auch möglich, eigene Farbprofile zu benutzen, wenn diese die Endung \*.icc besitzen und im FixFoto Programmordner liegen.

### Unterwasserfotografie<sup>4</sup><sup>1</sup>

*Bild – Farbart – Unterwasser*

Unter Wasser wird ein Teil des Farbspektrums absorbiert, dadurch entsteht ein je nach Tauchtiefe mehr oder weniger starker Farbstich. Ab ca. 1 Meter Tauchtiefe wird das rote ab ca. 5 Metern das orangene und ab ca. 10 Meter das gelbe Licht absorbiert. Aus diesem Grund haben Unterwasseraufnahmen häufig einen Farbstich, der gezielt ausgefiltert werden muss. Für diese Aufgabe hat FixFoto einen eigenen "Unterwasserfilter":

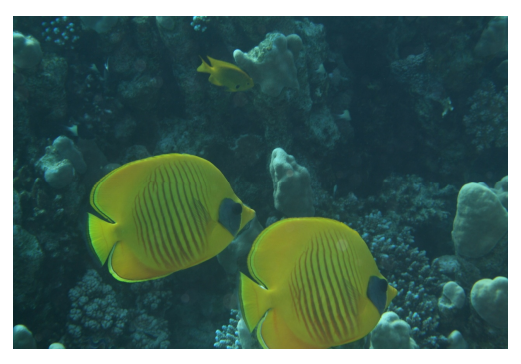

Klicken Sie auf *Bild – Farbart – Unterwasser:*

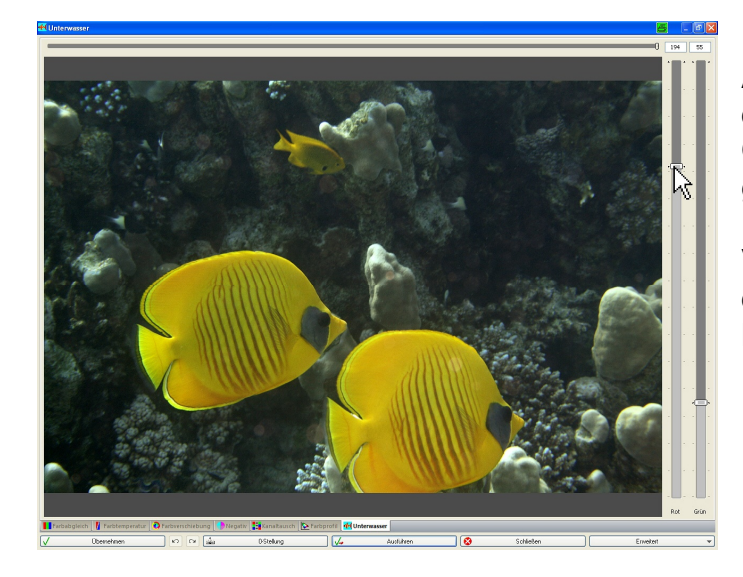

An den Schiebereglern stellen Sie jetzt die entsprechend Farbe ein. Als Grundstellung wird 100 % Rot dazu gefügt (linker Regler).

Variieren Sie die Regler so, dass Sie den Anteil Rot und Grün passend zum Bild mischen.

#### **Grundsätzliches zur Farbkorrektur:**

Bevor Sie eine Farbkorrektur vornehmen, sollten Sie sich sicher sein, dass die Farben und die Helligkeit Ihres Monitors richtig eingestellt sind. Gerade Notebooks sind vom Werk aus sehr häufig zu blau und zu hell. Die optimale Einstellung finden Sie, wenn Sie Ihren Monitor mit einem Kalibrierungsgerät justieren.

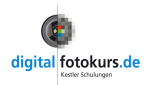